# **PROCEDURE DE DELIVRANCE DES LICENCES CARTE NEIGE - CLUB SAISON 2011/2012**

*Matériel nécessaire : un ordinateur, une connexion et un accès internet, une imprimante jet d'encre ou laser, le logiciel Acrobat Reader (téléchargement gratuit sur le site www.adobe.fr, Rubrique : Support, Téléchargement, Get Acrobat Reader, puis suivre les instructions pour télécharger).* 

# **1 ère étape :**

Se connecter sur le site www.ffs.fr, rubrique Licence Carte Neige puis cliquez sur votre droite "**Accès réservé aux Clubs"**, ou directement à partir de l'adresse suivante : www.ffs.fr/administration/clubs/

# **2 ème étape :**

Entrer votre numéro d'identifiant à 5 chiffres ( $N^{\circ}$  Comité Régional +  $N^{\circ}$  Club) Puis votre mot de passe : 5 caractères (chiffres et lettres en respectant les majuscules et les minuscules). **Celui-ci est modifié avant chaque début de saison et vous est communiqué par votre Comité Régional.**

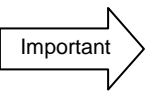

Cette rubrique est réservée aux Clubs Affiliés.

Par cet « accès Club », la FFS met à la disposition de ses Clubs un moyen de gestion informatique de ses licenciés. En contrepartie le Club s'engage à respecter les lois de la CNIL au regard des libertés individuelles, notamment, en ce qui concerne le cadre des informations recueillies qui ne doivent être mises en libre disposition à aucune autre personne, structure, unité économique et sociale ou entité juridique, et ce, sous quelque forme que ce soit. De même, la mise en place d'un mailing par le Club ne doit s'appliquer que dans le cadre d'informations relatives au Club, ne doit

concerner que les Licenciés ayant autorisé la FFS à communiquer par voie électronique et doit spécifier au Licencié un moyen de ne plus recevoir d'informations fédérales.

Pour toute délivrance d'une première licence compétiteur, dirigeant ou pratiquant, le club a l'obligation de demander un CERTIFICAT MEDICAL DE NON-CONTRE INDICATION à la pratique du Ski. Le renouvellement de la licence compétiteur est subordonné à la même obligation. Moniteurs ESF compris. Ce Certificat doit être conservé par le Club.

Identifiant Mot de Passe :

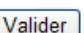

**RMQ : Vous avez la possibilité de vous entraîner pour vous familiariser avec la prise en ligne des licences par internet en vous connectant sur le « CLUB TEST » dont le code d'accès est le suivant :** 

**Numéro d'identifiant : 98900 Mot de passe : ZDXdd** 

Vous arrivez sur la page d'accueil du club. Sur le haut de l'écran figurent les coordonnées du club.

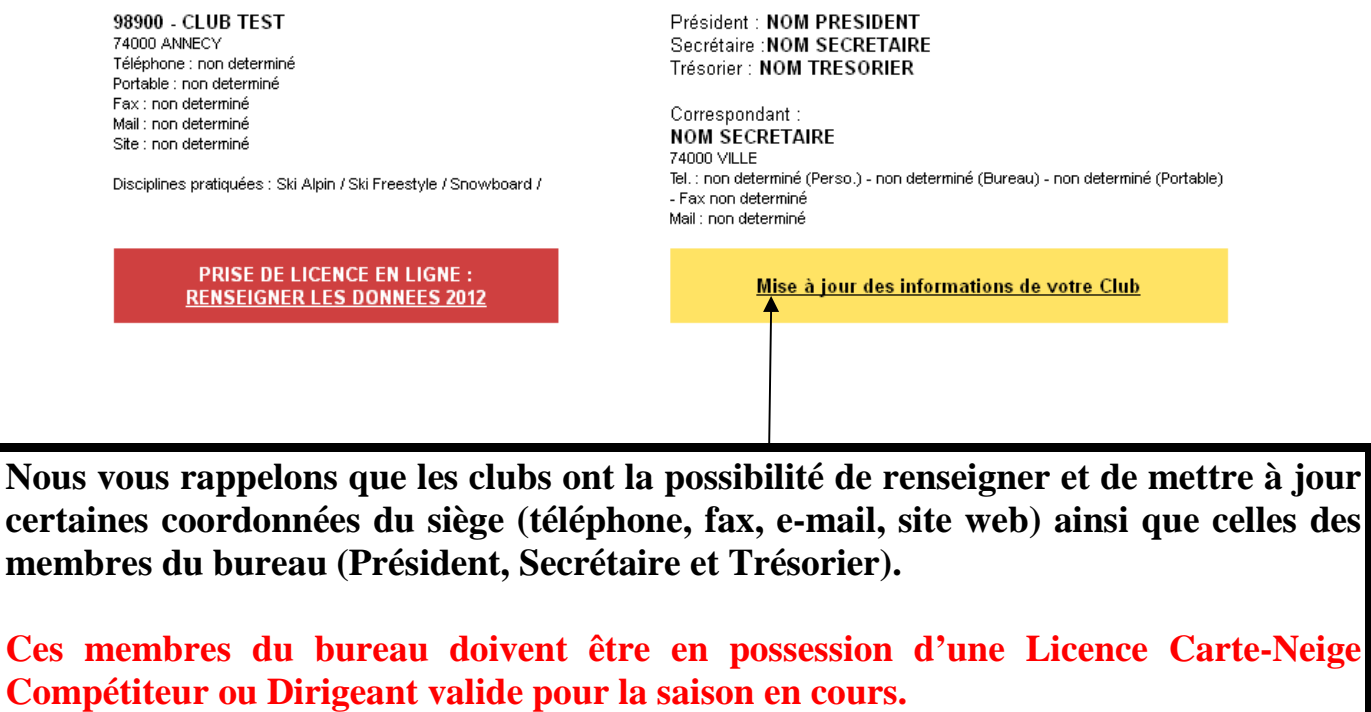

**A PARTIR DU 3 OCTOBRE 2011, L'ACCES AU LOGICIEL DE DELIVRANCE DES LICENCES EST SUBORDONNE DES CETTE DATE A LA VALIDATION DE LA LICENCE CARTE NEIGE COMPETITEUR OU DIRIGEANT DU PRESIDENT DU CLUB POUR LA SAISON 2011/2012 ; SANS CETTE VALIDATION AUCUNE SAISIE NE SERA POSSIBLE. LES LICENCES DU SECRETAIRE ET DU TRESORIER POURRONT ETRE VALIDEES JUSQU'AU 4 DECEMBRE 2011(inclus) ; PASSE CE DELAI, VOUS N'AUREZ PLUS ACCES AU LOGICIEL DE DELIVRANCE DES LICENCES.** 

Sur le bas de l'écran vous trouverez les différentes rubriques qui vous permettront de délivrer les Licences et le « Pass Découverte ».

**LICENCE CARTE NEIGE COMPETITEUR OU DIRIGEANT** 

**LICENCE CARTE NEIGE PRATIQUANT** 

**PASS DECOUVERTE** 

# *1) LICENCE CARTE NEIGE COMPETITEUR OU DIRIGEANT*

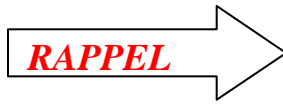

*« Pour toute délivrance d'une première Licence Carte Neige compétiteur, dirigeant ou pratiquant, le club a l'obligation de demander un CERTIFICAT MEDICAL DE NON-CONTRE INDICATION à la pratique du Ski (en compétition pour les compétiteurs). Le renouvellement de la licence compétiteur est subordonné à la même obligation. Moniteurs ESF compris. » Ce Certificat doit être conservé par le Club.* 

Vous avez la possibilité de créer, valider, modifier ou consulter une licence, d'imprimer des licences en série, d'éditer un état de vos adhésions ou de télécharger le fichier de vos adhérents pour la saison en cours.

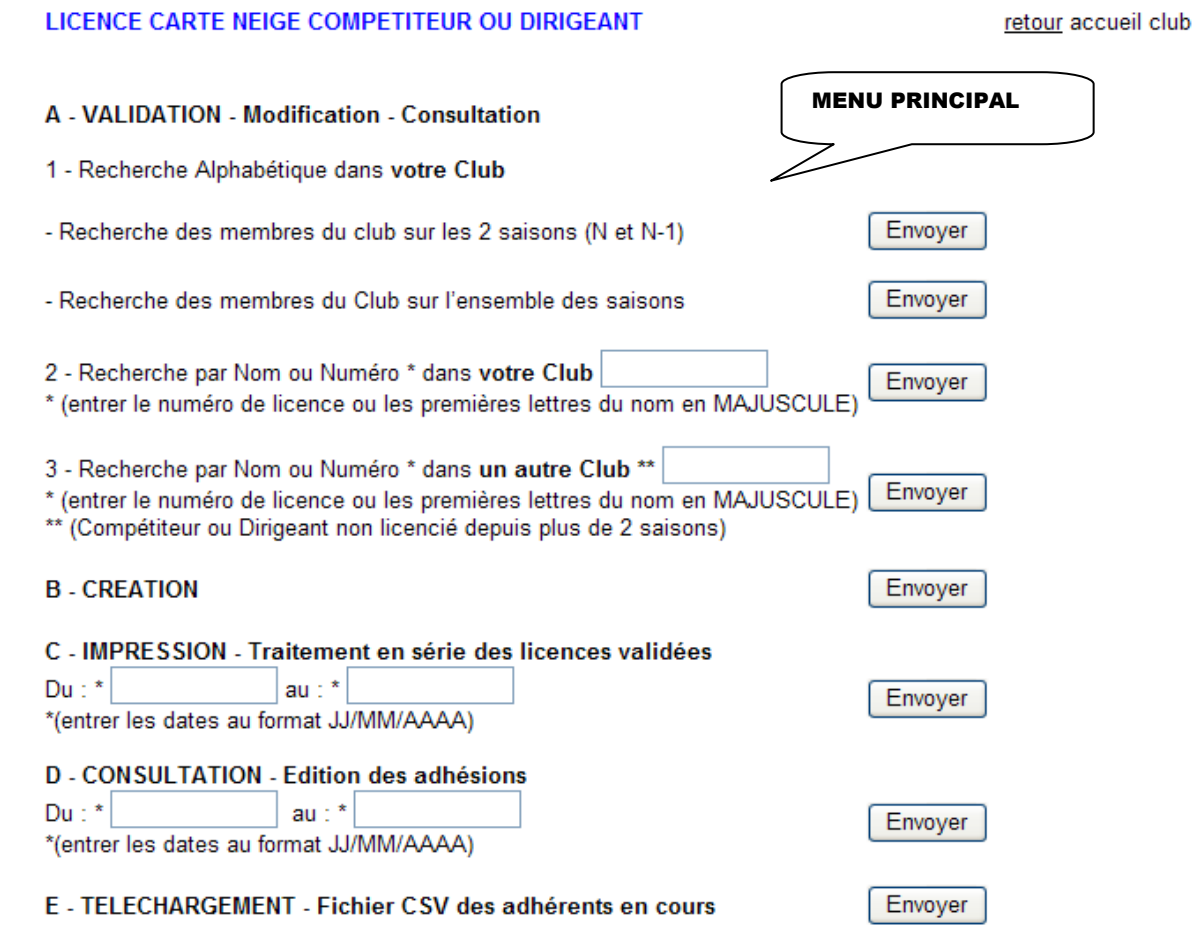

### *A. VALIDATION - Modification - Consultation*

Vous avez la possibilité de visualiser la liste de tout ou partie de vos adhérents, ou de rechercher directement un licencié avec son nom ou son matricule.

Si vous optez pour la recherche « Alphabétique » vous avez la possibilité de rechercher les membres de votre club selon deux critères :

- soit une recherche sur la saison en cours 2011/2012 et sur la saison 2010/2011

- soit sur l'ensemble des saisons

Si la licence est valide, le mot « valide » est écrit en vert, si la licence est non valide, le mot « non valide » est écrit en rouge.

### *Pour renouveler la licence, mettez à jour les renseignements suivants :*

**Type de la licence :** Compétiteur ou Dirigeant

**Renouvellement :** Choix de la licence suivant le type sélectionné **(Voir Annexe I) Disciplines (pour statistiques), adresse, etc** : vous pouvez effectuer les modifications en cas de changement.

**Email :** A cette rubrique est liée une question à laquelle vous devez répondre « le licencié accepte ou refuse de recevoir des informations par Email. » Si vous ne cochez pas l'une des réponses lors de la validation en cliquant sur [Mettre à Jour] ce message apparaîtra :

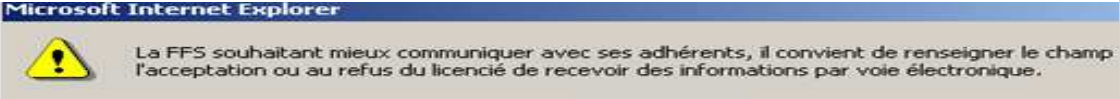

**Champ réservé au Club :** Cette rubrique vous est réservée. Vous êtes libre de la renseigner. Lors du renouvellement de la licence, **les informations saisies la saison passée seront effacées**.

OK

**RMQ :** Les autres champs (Nom-Prénom-etc…), ne pourront être modifiés que par la FFS.

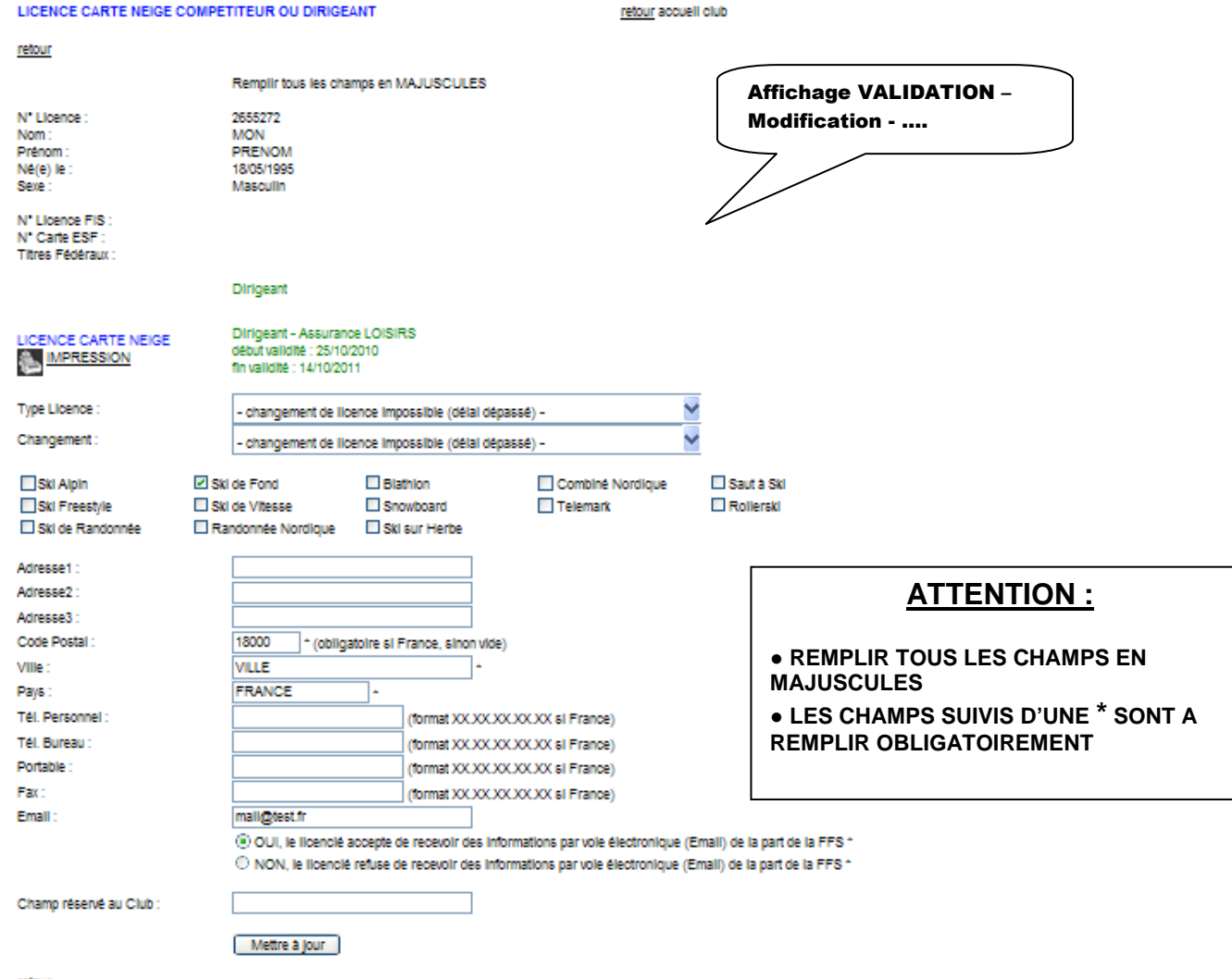

 $\vert x \vert$ 

correspondant à

Puis validez en cliquant sur [Mettre à Jour]. Ce message apparaîtra

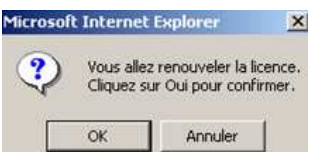

Cliquez sur [Ok] et vous verrez apparaître sur la fiche du licencié l'icône IMPRESSION

# **IMPRESSION :**

En cliquant sur  $\sum_{\text{IMPRESSION}}$ , une nouvelle page apparaît qui ne peut s'ouvrir que si vous êtes en possession du logiciel Acrobat Reader (téléchargeable gratuitement sur le site internet www.adobe.fr).

### **Au bas de cette page sont indiquées les différentes informations qui vont être imprimées sur le feuillet « licence ».**

Vérifiez ces informations puis insérez les feuillets spécifiques dans votre imprimante (jet d'encre ou laser).

Appuyez alors sur l'icône « imprimante » d'Acrobat Reader ou passez par le menu « Fichier », « Imprimer » pour éditer la licence.

) *VOTRE CLUB ET REMETTRE LE RESTE DU DOCUMENT AU LICENCIE. VOUS DEVEZ ENSUITE FAIRE SIGNER AU LICENCIE LA PARTIE A CONSERVER PAR (NE PAS OUBLIER DE REMETTRE LE DEPLIANT DES GARANTIES D'ASSURANCE)*

**RMQ : Impression en série des licences : Voir explication ci-après « Point D ».** 

# *B. CREATION :*

Si vous choisissez de créer un nouvel adhérent la page suivante s'ouvre. Vous saisissez alors toutes les informations demandées. Les champs suivis d'une \* sont des champs obligatoires.

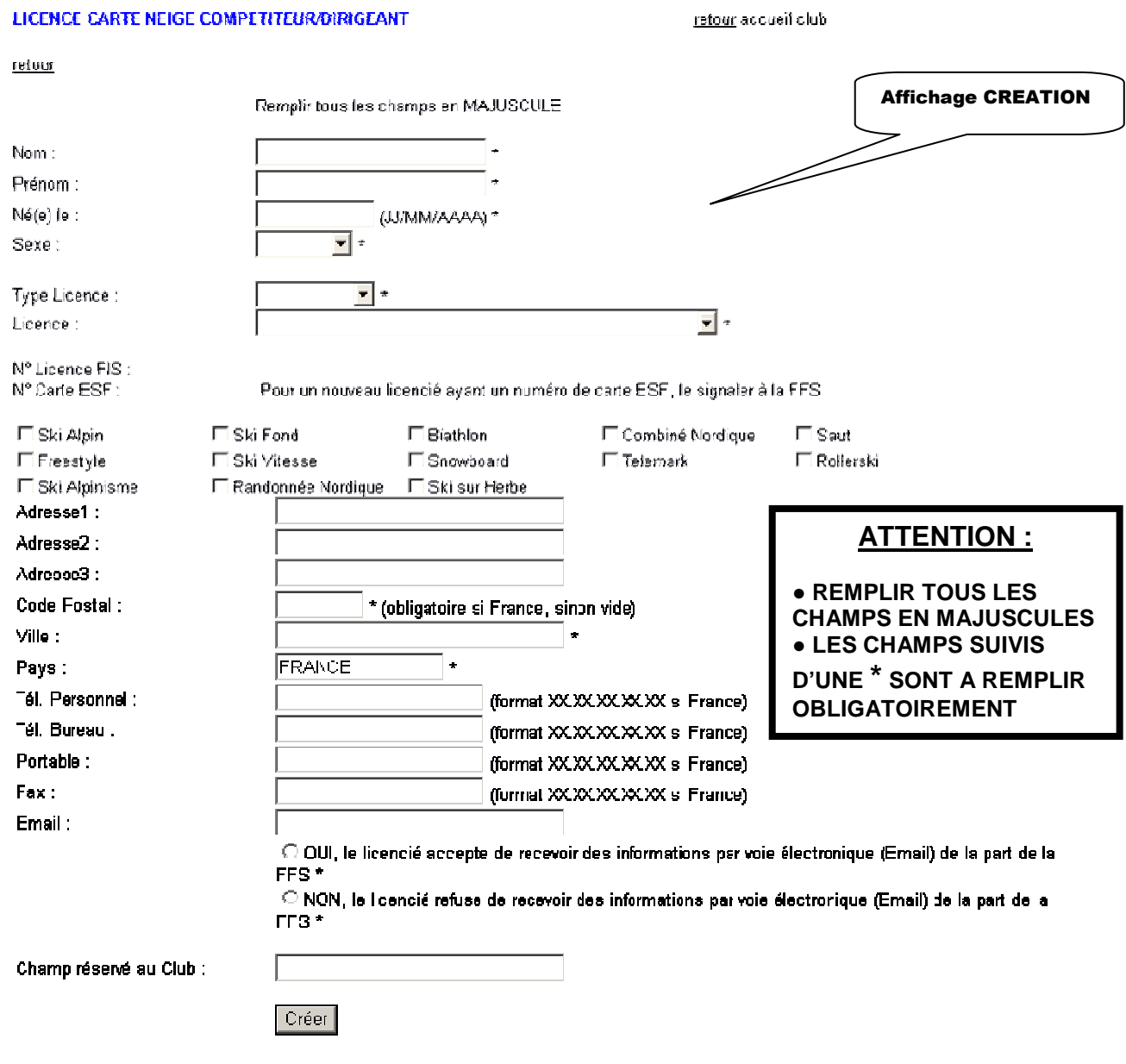

Une fois, la fiche remplie, vous cliquez sur la touche « Créer » Ce message apparaî

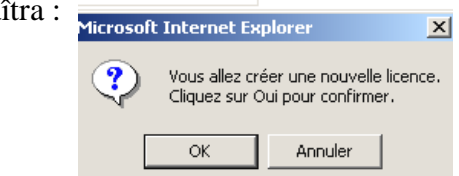

Cliquez sur [Ok] la validation de la nouvelle licence apparaîtra et vous amènera sur une page permettant l'impression de la Licence.

Pour imprimer, répétez les opérations décrites dans le chapitre ci-dessus relatif à l'impression.

**RMQ :** Si vous créez la fiche d'une personne déjà licenciée, dans votre club ou dans un autre club, le message suivant apparaîtra à l'écran avec 3 déclinaisons possibles :

### **CAS N°1 : LICENCE DEJA EXISTANTE DANS VOTRE CLUB**

LA CREATION DU LICENCIE A ECHOUE. IL EXISTE DEJA UN LICENCIE AYANT LE MEME NOM, MEME PRENOM ET MEME DATE DE NAISSANCE QUE CEUX PROPOSES. Indication de son : Nom, Prénom, Date de Naissance DANS VOTRE CLUB (lien sur [club] pour se rendre directement sur la fiche).

### **CAS N°2 : LICENCE DEJA EXISTANTE DANS UN AUTRE CLUB (NON VALIDEE DEPUIS PLUS DE 2 ANS)**

LA CREATION DU LICENCIE A ECHOUE.

IL EXISTE DEJA UN LICENCIE AYANT LE MEME NOM, MEME PRENOM ET MEME DATE DE NAISSANCE QUE CEUX PROPOSES. Indication de son : Nom, Prénom, Date de Naissance AU CLUB : --- CR N° CLUB NOM CLUB : -- --- LA LICENCE DE CE LICENCIE A EXPIREE DEPUIS PLUS DE DEUX ANS VOUS POUVEZ INSCRIRE CE LICENCIE DANS VOTRE CLUB (lien sur [club] pour se rendre directement sur la fiche).

### **CAS N°3 : LICENCE DEJA EXISTANTE DANS UN AUTRE CLUB ET VALIDEE LA SAISON DERNIERE**

LA CREATION DU LICENCIE A ECHOUE. IL EXISTE DEJA UN LICENCIE AYANT LE MEME NOM, MEME PRENOM ET MEME DATE DE NAISSANCE QUE CEUX PROPOSES. Indication de son : Nom, Prénom, Date de Naissance AU CLUB : --- CR N° CLUB NOM CLUB : -- ---

LE LICENCIE DOIT **FAIRE PARVENIR A LA FFS UNE DEMANDE DE MUTATION** EN FAVEUR DE VOTRE CLUB. LA FFS EFFECTUERA ALORS LE TRANSFERT DE LA FICHE DU LICENCIE DE SON ANCIEN CLUB VERS LE NOUVEAU CLUB. (Règlement et formulaire de mutation téléchargeables sur le site de la FFS/rubrique Licence Carte Neige)

Il est impératif de suivre la procédure de mutation prévue. Ce sont les services de la FFS qui se chargeront du transfert de la fiche du licencié de l'ancien club vers le nouveau club.

### **Si cette procédure n'est pas respectée et que vous forcez l'inscription, ce licencié perdra tous ses points ainsi que les formations qu'il aura validées par le passé**

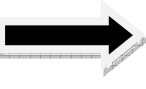

**NB :** Vous disposez d'un délai de 15 jours après validation de la licence pour modifier l'option d'assurance.

# *C. IMPRESSION – Traitement en série des licences validées :*

Cette rubrique vous permet d'imprimer en série et de date à date, les Licences Carte Neige que vous avez préalablement validées.

Les licences que vous imprimerez seront classées chronologiquement par date et heure de validation.

Vous pouvez avec cette rubrique imprimer toutes vos licences hors connexion internet en enregistrant ce document dans un fichier sur votre ordinateur.

# *D. CONSULTATION – Edition des adhésions :*

Cette rubrique vous permet de visualiser et/ou d'éditer un état des adhésions (tableau et listing) de votre club.

Cet état vous donnera le détail des licences (adulte ou jeune, avec ou sans assurance, des licences prises en ligne, ESF, etc.) que vous avez saisies lors de la période choisie (date de début et date de fin).

# *E. TELECHARGEMENT – Fichier csv des adhérents en cours :*

Cette rubrique vous permet de télécharger un fichier de vos adhérents de la saison en cours au format « .csv ».

Ce fichier peut s'ouvrir avec Excel et vous donne la possibilité d'effectuer de multiples tâches (tri, statistiques…)

### **INFOS LICENCE CARTE NEIGE COMPETITEUR « Moniteur ESF » :**

Les Licences Carte Neige Compétiteur option ESF seront, comme l'an passé, délivrées par les ESF et se matérialiseront sur les cartes syndicales.

### **Important**

# **Les clubs ne pourront éditer ces Licences sur des supports FFS que sur présentation des cartes syndicales ESF.**

# *2) LICENCE CARTE NEIGE PRATIQUANT*

#### *« Pour toute délivrance d'une première Licence Carte Neige Pratiquant, le club a l'obligation de demander un CERTIFICAT MEDICAL DE NON-CONTRE INDICATION à la pratique du Ski. Ce Certificat doit être conservé par le Club.*

Vous avez la possibilité de valider, modifier ou consulter une licence, de créer un nouvel adhérent, d'imprimer des licences en série, d'éditer un état de vos adhésions ou de télécharger le fichier de vos adhérents de la saison en cours.

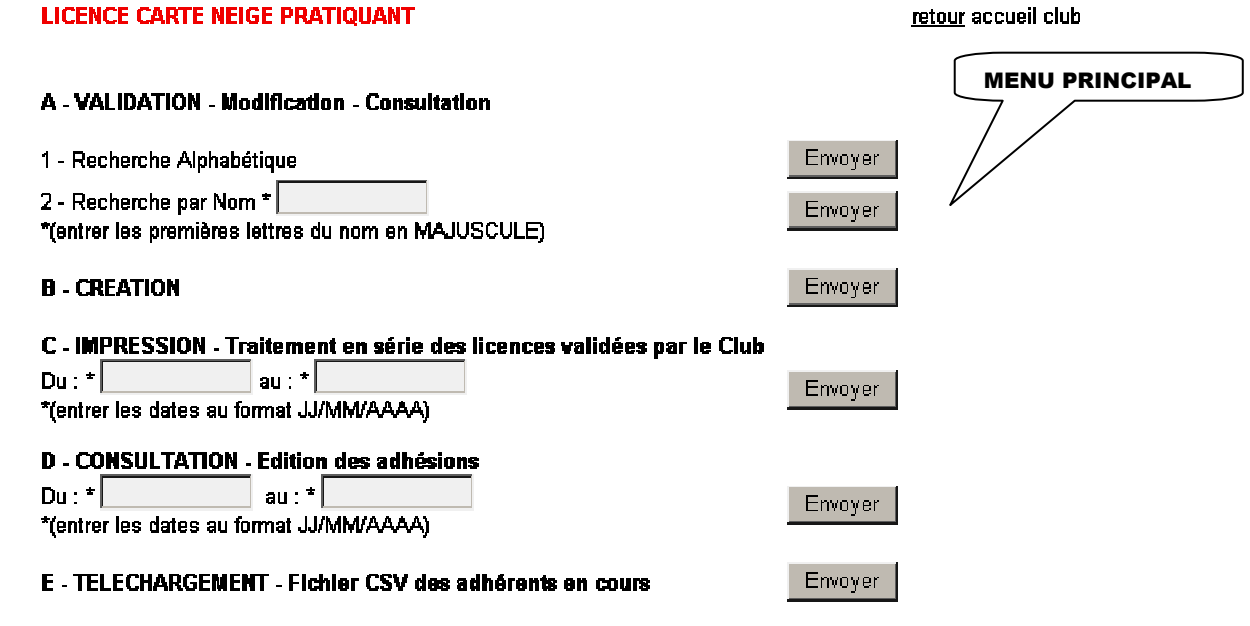

### *A. VALIDATION - Modification - Consultation*

Vous avez la possibilité de visualiser toute la liste de vos adhérents ou de rechercher directement un licencié par son nom.

Si vous optez pour la recherche Alphabétique, vous pouvez sélectionner la fiche personnelle d'un licencié qui vous indique tous les renseignements utiles. Si la licence est valide, le mot « valide » est écrit en vert, si la licence est non valide, le mot « non valide » est écrit en rouge.

*Pour renouveler la licence, mettez à jour les différents renseignements :*

#### **Licence :** Option d'assurance **(Voir Annexe I)**

.

*RAPPEL*

**Adresse,etc :** vous pouvez effectuer les modifications en cas de changement.

**Email :** A cette rubrique est liée une question à laquelle vous devez répondre « le licencié accepte ou refuse de recevoir des informations par Email. » Si vous ne cochez pas l'une des réponses lors de la validation en cliquant sur [Mettre à Jour] ce message apparaîtra :

**Microsoft Internet Explorer**  $\vert x \vert$ La FFS souhaitant mieux communiquer avec ses adhérents, il convient de renseigner le champ correspondant à<br>l'acceptation ou au refus du licencié de recevoir des informations par voie électronique. ОK **Champ réservé au Club :** Cette rubrique vous est réservée. Vous êtes libre de la renseigner. Lors du renouvellement de la licence, **les informations saisies la saison passée seront effacées**.

**RMQ :** Les autres champs (Nom-Prénom-etc…), ne pourront être modifiés que par votre Comité Régional ou la FFS.

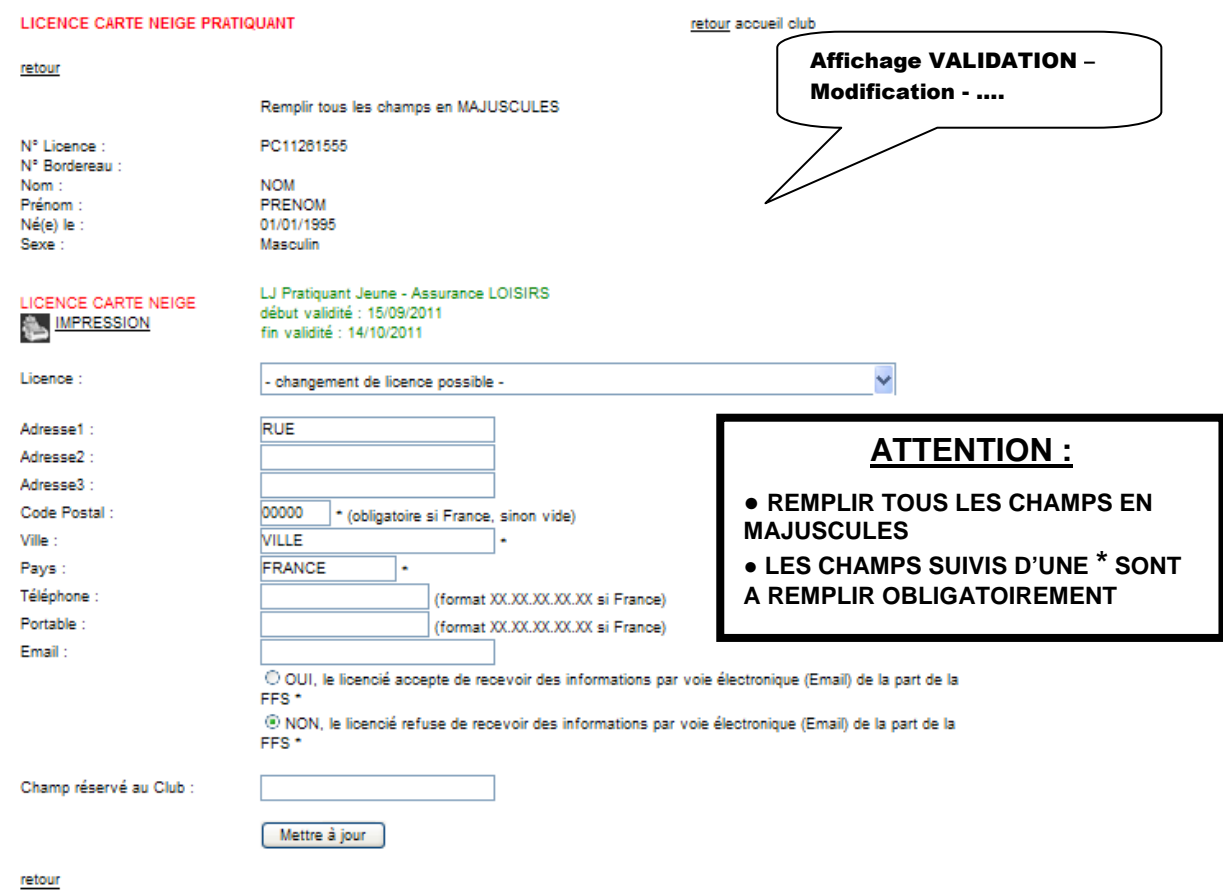

Puis validez en cliquant sur l'onglet [Mettre à Jour], ce message apparaîtra :

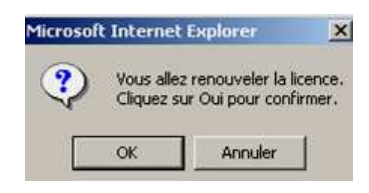

Cliquez sur [Ok] et vous verrez apparaître, sur la fiche du licencié l'icône

### **IMPRESSION :**

En cliquant sur **IMPRESSION**, une nouvelle page apparaît qui ne peut s'ouvrir que si vous êtes en possession du logiciel Acrobat Reader (téléchargeable gratuitement sur le site internet www.adobe.fr).

### **Au bas de cette page sont indiquées les différentes informations qui vont être imprimées sur le feuillet « licence ».**

Vérifiez ces informations puis insérez les feuillets spécifiques dans votre imprimante (jet d'encre ou laser).

Appuyer alors sur l'icône « imprimante » d'Acrobat Reader ou passez par le menu « Fichier », « Imprimer » pour éditer la licence. En cas de perte d'une licence vous pouvez l'éditer à nouveau.

10 *VOUS DEVEZ ENSUITE FAIRE SIGNER AU LICENCIE LA PARTIE A CONSERVER PAR VOTRE CLUB ET REMETTRE LE RESTE DU DOCUMENT AU LICENCIE. (NE PAS OUBLIER DE REMETTRE LE DEPLIANT DES GARANTIES D'ASSURANCE)*

# *B. CREATION :*

Si vous choisissez de créer un nouvel adhérent la page suivante s'ouvre, vous saisissez alors toutes les informations demandées.

Les champs suivis d'une \* sont des champs à remplir obligatoirement.

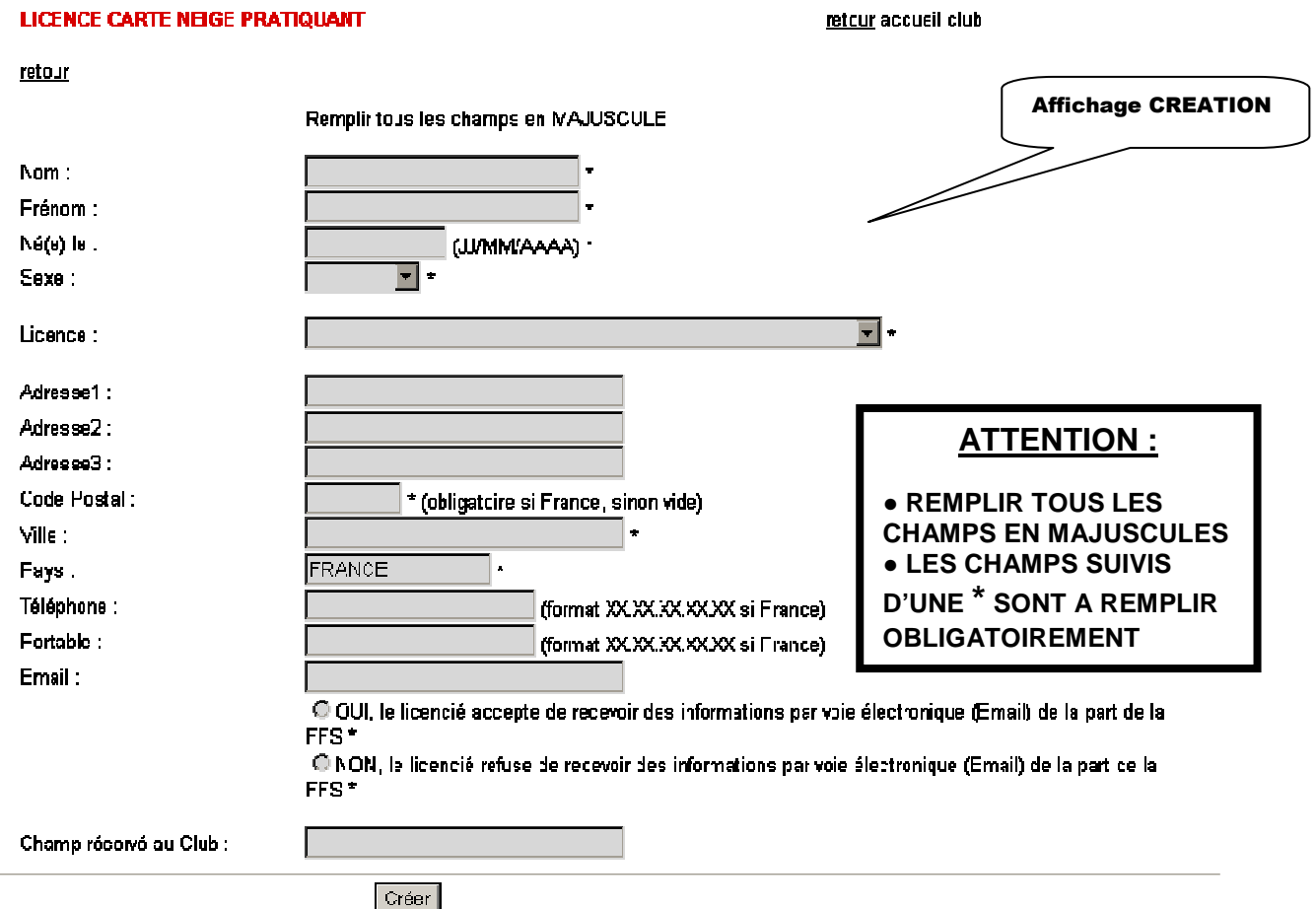

Une fois la fiche remplie, vous cliquez sur l'onglet « Créer » pour valider la nouvelle licence et l'imprimez. Pour imprimer, répétez les opérations décrites ci-dessus à la fin du chapitre A – Impression.

### **- CREATION D'UNE LICENCE CARTE NEIGE FAMILLE LOISIRS**

$$
\boxed{\textbf{IMPORTANT}}
$$

Pour bénéficier des avantages d'une Licence **Carte Neige Famille Loisirs**, vous devez remplir la fiche **d'au moins 3 membres pour une famille** et la valider en cliquant sur créer**. (Grille 1)**

Vous arrivez ensuite sur une page qui vous permet de saisir jusqu'à **quatre autres membres de la famille.** Cliquez sur l'onglet « créer » pour valider la famille de 5 membres. **(Grille 2)** 

Vous arrivez alors sur la fiche de votre famille **(Grille 3)** et si elle comporte plus de cinq membres, cliquez sur le menu « **AJOUTER UN(DES) MEMBRE(S) A LA FAMILLE** » **(\* Grille-3 page 13)**.

Pour imprimer une licence de la famille, cliquez sur le matricule d'un des membres puis sur l'icône **[Impression licencié].** 

Pour imprimer toutes les licences de la famille, cliquez sur **[Impression Famille].** 

**RMQ - 2:** la licence **Carte Neige Famille** ne peut être délivrée qu'aux membres d'une même famille ou d'un même foyer fiscal. Tous les membres de la famille doivent être saisis le même jour. Si toutefois, vous décidez d'ajouter un membre, appelez la FFS et le nouveau licencié sera assuré lorsque nos services l'auront intégré à la Famille.

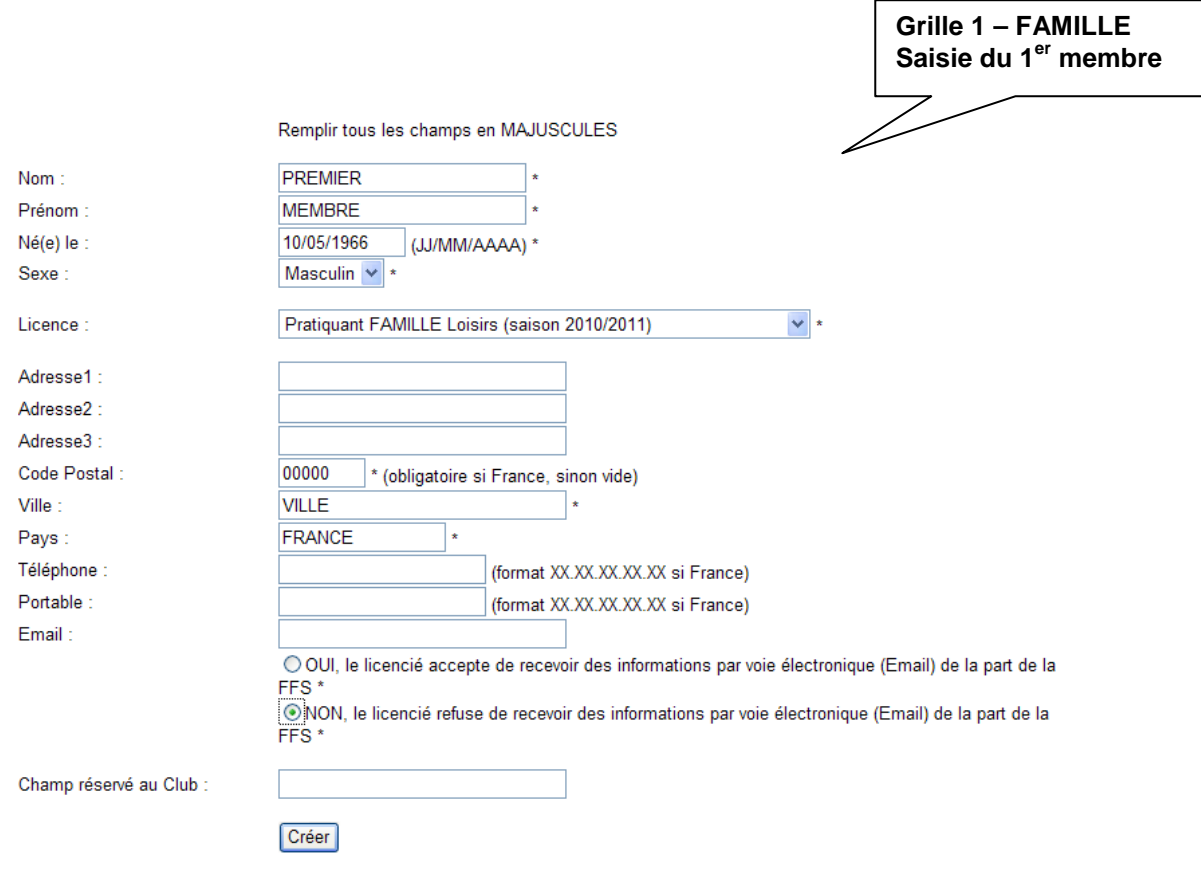

retour

#### *Si les informations sont justes, vous pouvez cliquer su « Créer »*

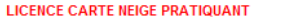

retour accueil club

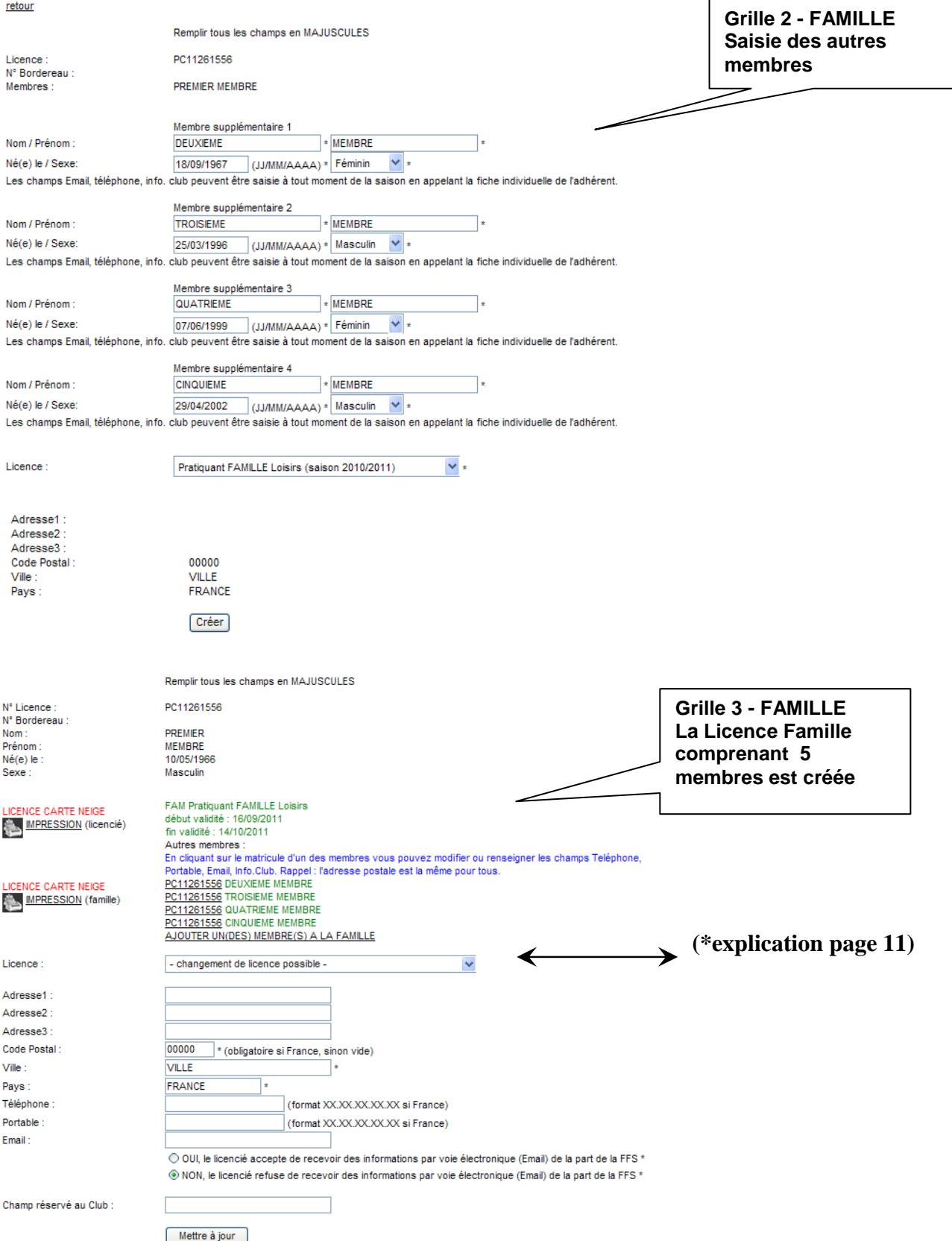

**RMQ - 3:** Les informations, Email – téléphones ainsi que le champ réservé au Club, des membres que vous avez intégrés à **la Licence Carte Neige Famille** peuvent être saisie à tout moment de la saison en appelant la fiche individuelle de l'adhérent

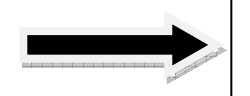

**NB :** Vous disposez d'un délai de 15 jours après validation de la licence pour modifier l'option d'assurance

### *C. IMPRESSION – Traitement en série des licences validées :*

Cette rubrique vous permet d'imprimer en série et de date à date, les licences carte neige que vous avez préalablement validées.

Les licences que vous imprimerez seront classées chronologiquement par date et heure de validation.

Cette rubrique vous permet également d'imprimer toutes vos licences hors connexion internet en enregistrant ce document dans un fichier sur votre ordinateur

### *D. CONSULTATION – Edition des adhésions :*

Cette rubrique vous permet de visualiser et/ou d'éditer un état des adhésions de votre club.

Cet état vous donnera le détail des licences (adulte ou jeune, Famille, Option A, B, etc.) que vous avez validées sur internet, ainsi que les liasses saisies sur la période de votre choix (date de début et date de fin).

### *F. TELECHARGEMENT – Fichier csv des adhérents en cours :*

Cette rubrique vous permet de télécharger un fichier de vos adhérents de la saison en cours au format « .csv ».

Ce fichier est récupérable sous Excel et vous donne la possibilité d'effectuer de multiples tâches (tri, statistiques…).

### **Licences Compétiteurs et Dirigeants**

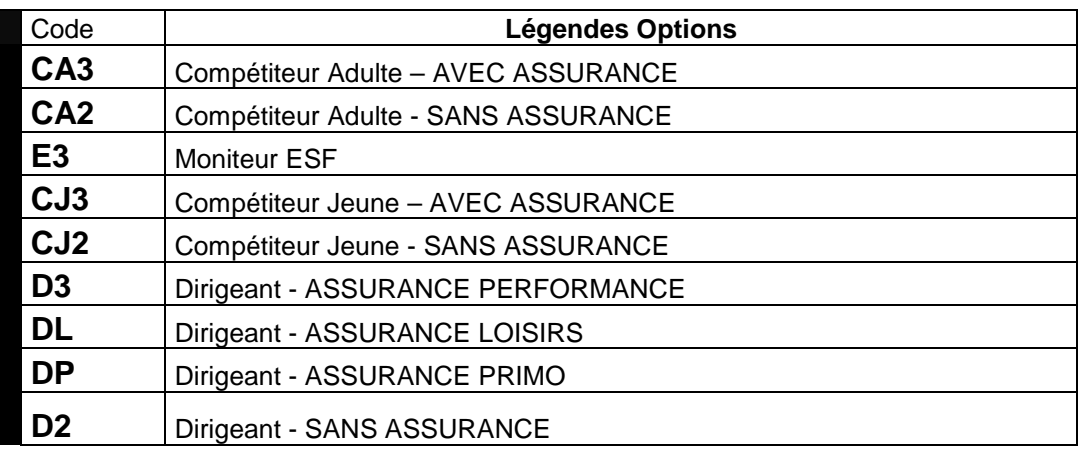

# **Licences Cartes-Neige Pratiquants**

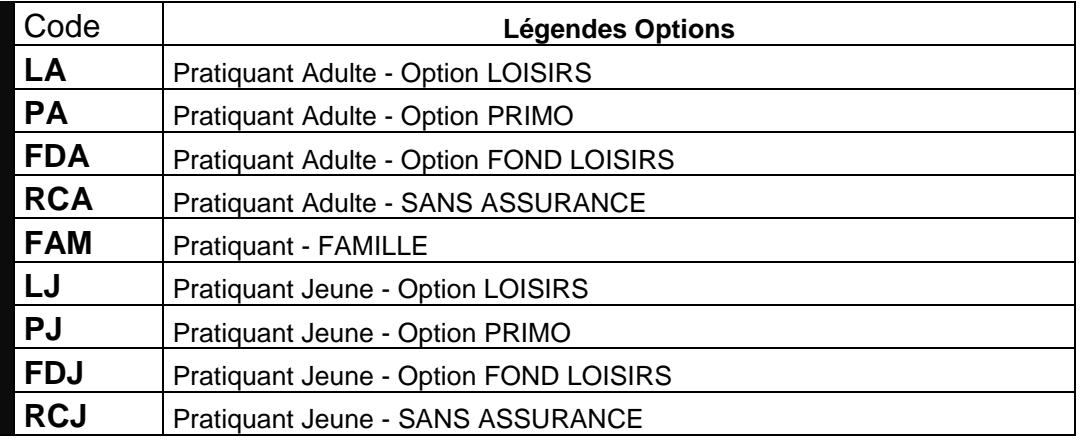

# **CATEGORIES D'AGE LICENCE CARTE NEIGE 2011/2012**

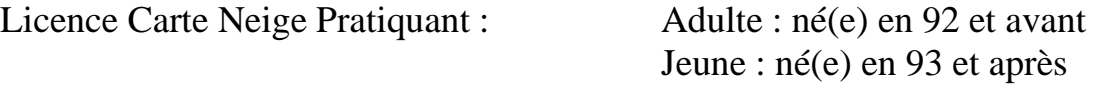

Licence Carte Neige Compétiteur et Dirigeant : Adulte : né(e) en 96 et avant Jeune : né(e) en 97 et après